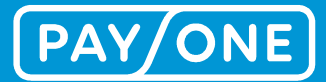

# HANDBOEKSERVICE PORTAL 2.0

De uitbreiding van het Service Portal naar het Self Service Portal.

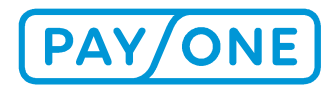

## **INHOUD**

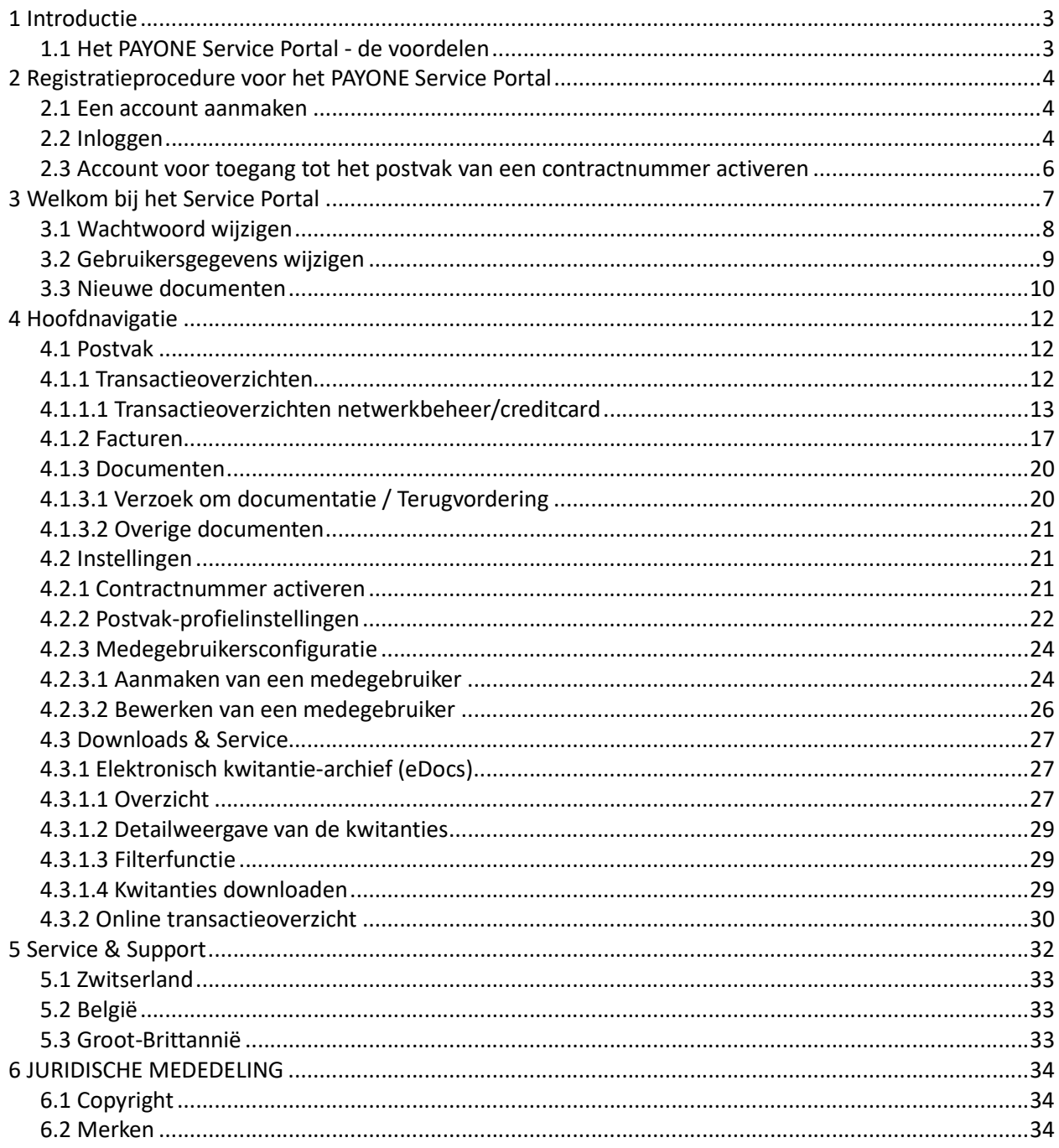

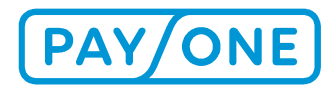

## 1 INTRODUCTIE

Als klant van PAYONE hebt u via het PAYONE Service Portal (https://portal.bs-service-portal.com) de mogelijkheid om op ieder moment gratis online transactieoverzichten en facturen in te zien. De gegevens worden vanaf activatie telkens gedurende 12 maanden in het PAYONE Service Portal aangeboden.

Bovendien kunt u ook gebruikmaken van extra functies als een online transactieoverzicht, wijzigen van kwitantietekst, elektronisch kwitantie-archief en nog veel meer.

Het hier voorliggende informatieblad legt u de kenmerken en voordelen van het PAYONE Service Portal uit, maakt inzichtelijk hoe u door registratie toegangsgegevens kunt ontvangen en helpt u om uw afrekeningen in de toepassing te vinden. Bovendien ervaart u hier, hoe u uw persoonlijke toegangsgegevens in het PAYONE Service Portal via uw profiel in het PAYONE Service Portal kunt beheren.

#### 1.1 HET PAYONE SERVICE PORTAL - DE VOORDELEN

#### Op elk moment gratis beschikbaar

Het PAYONE Service Portal staat dag en nacht gratis online tot uw beschikking. U hebt alleen een PC met internetverbinding nodig. Na het inloggen hebt u toegang tot de gewenste documenten en kunt u deze afdrukken of als pdf-bestand downloaden. Dit geldt voor actuele en oudere transacties, want in het PAYONE Service Portal worden alle transactieoverzichten en facturen van de laatste 12 maanden vanaf de registratie bewaard.

Het is dus niet alleen mogelijk om snel een overzicht te krijgen, maar u kunt ook gericht naar transacties zoeken en zo de uitgevoerde boekingen snel identificeren.

#### Hoogste beveiligingsnorm

Voor het PAYONE Service Portal worden de hoogst mogelijke beveiligingsstandaards gebruikt. Nadat uw registratie is geverifieerd, ontvangt u uw persoonlijke toegangsgegevens en stelt u zelf een wachtwoord in. Toegang tot de gegevens door derden is uitgesloten. De gegevensoverdracht vindt plaats met encryptie.

#### Overzicht van de kenmerken van het PAYONE Service Portal

- Altijd inzicht in transactieoverzichten en facturen
- Toegang tot de gegevens van de afgelopen 12 maanden
- Hoge beveiligingsgraad door gegevensoverdracht met encryptie
- Gratis gebruik
- Meertalig (Nederlands, Duits, Engels, Frans en Italiaans)
- Self-Service-Manager
- •

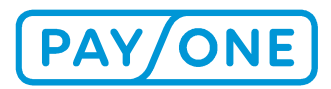

## 2 REGISTRATIEPROCEDURE VOOR HET PAYONE SERVICE PORTAL

#### 2.1 EEN ACCOUNT AANMAKEN

Om gebruik te kunnen maken van het PAYONE Service Portal hebt u een account nodig. Als u nog geen account voor het Portal hebt, moet u een nieuwe account aanmaken.

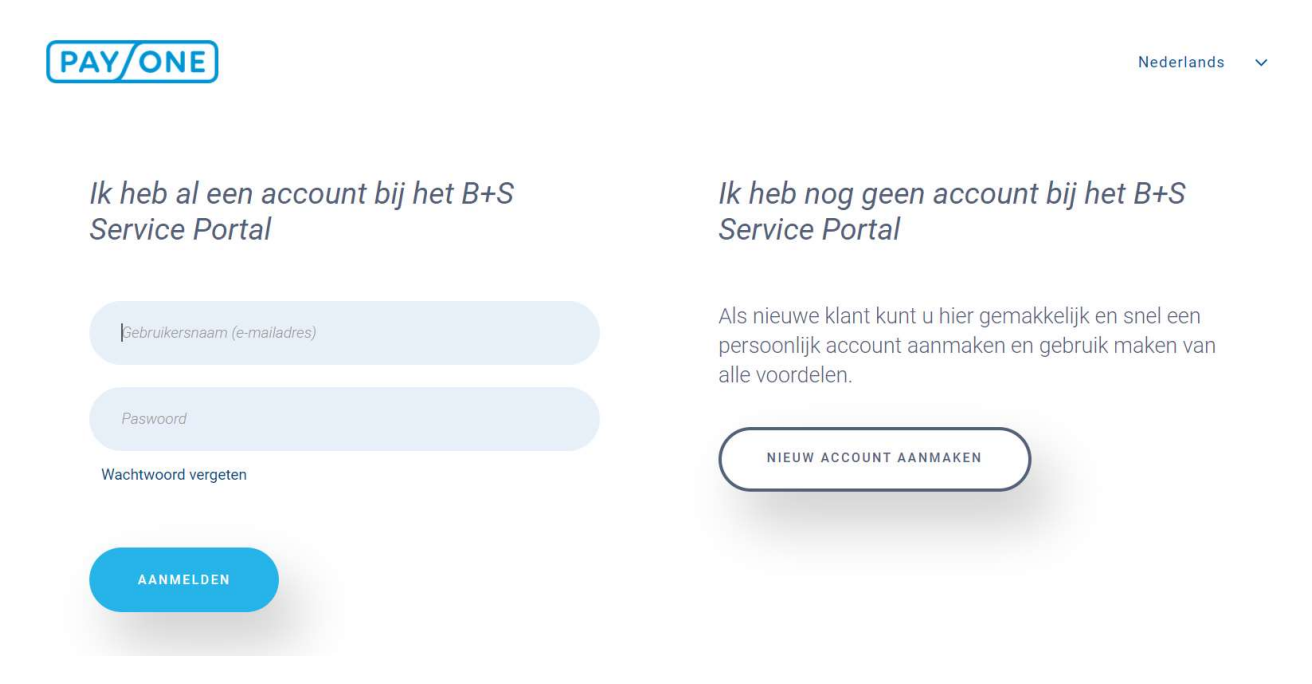

Met de knop Nieuw account aanmaken kunt u een account voor het PAYONE Service Portal aanmaken. Rond de invoer van uw accountgegevens af door op Aanmelden te klikken.

Nadat uw account is aangemaakt, ontvangt u een mail met een bevestigingslink.

De bevestigingslink is 7 dagen geldig. Na deze periode kunt u altijd een nieuwe link aanvragen via https://portal.bs-card-service.com.

Door op de link te klikken, wordt de registratie geaccepteerd en belandt u op de bevestigingspagina van het PAYONE Service Portal.

Daarna kunt u zich aanmelden in het Service Portal.

#### 2.2 INLOGGEN

Nadat uw toegang is geactiveerd, kunt u zich aanmelden in het PAYONE Service Portal. Open daarvoor het internetadres https://portal.bs-card-service.com.

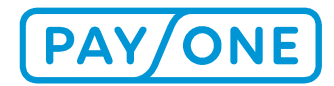

#### Ik heb al een account bij het B+S Service Portal

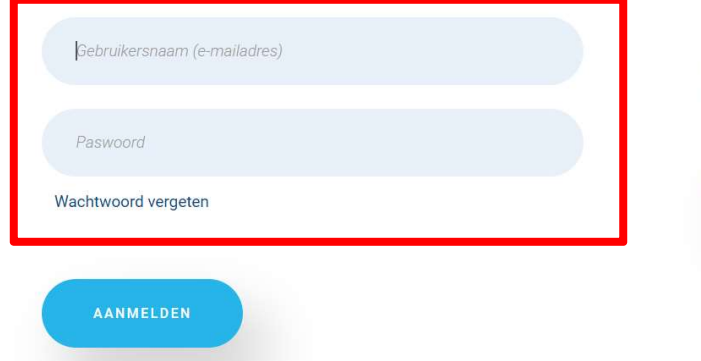

#### Ik heb nog geen account bij het B+S Service Portal

Als nieuwe klant kunt u hier gemakkelijk en snel een persoonlijk account aanmaken en gebruik maken van alle voordelen.

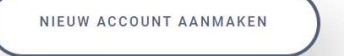

In het vakje "Ik heb al een account voor het PAYONE Service Portal" voert u uw e-mailadres en wachtwoord in.

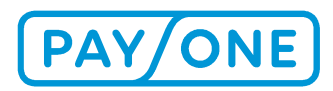

### 2.3 ACCOUNT VOOR TOEGANG TOT HET POSTVAK VAN EEN CONTRACTNUMMER ACTIVEREN

Om toegang tot het postvak voor een VU-nummer te krijgen, moet u uw account voor deze VU activeren.

Als u een bestaande klant bent, dan kunt u uw persoonlijke registratiecode opvragen via het contactformulier.

Nieuwe klanten ontvangen de registratiecode bij het afsluiten van een contract in een afzonderlijk schrijven.

Open de menutitel Instellingen in het Service Portal en daarna Contractnummer activeren. Hier kunt u nu uw contractnummer en de ontvangen registratiecode invullen.

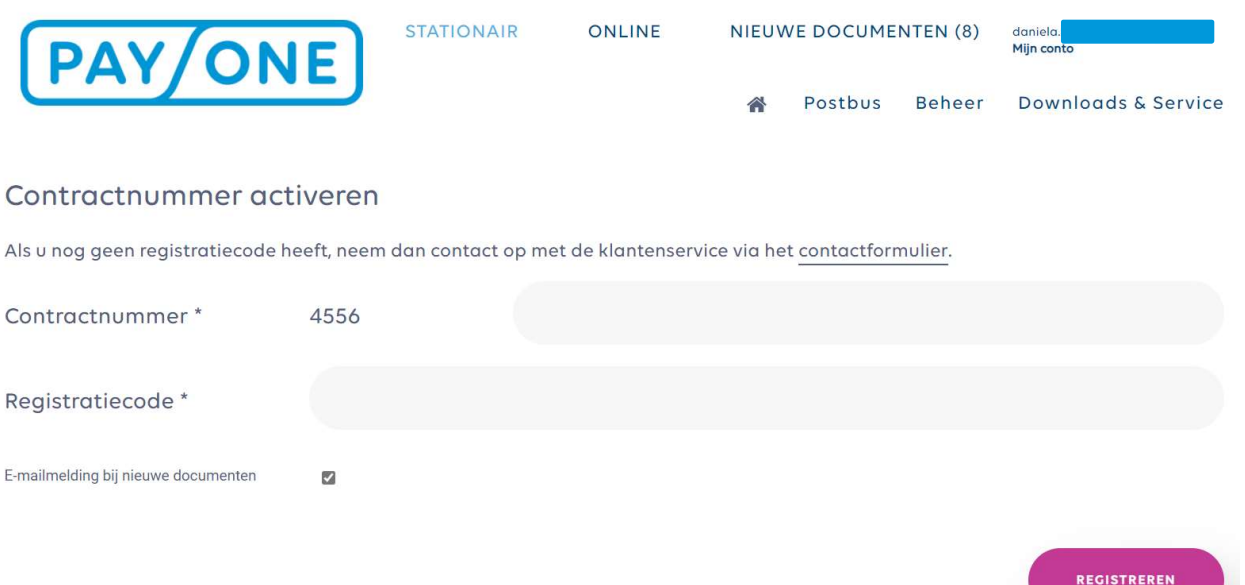

Klik op Registreren om de activering af te sluiten.

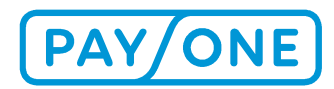

## 3 WELKOM BIJ HET SERVICE PORTAL

Na de aanmelding bij het Service Portal belandt u op de startpagina. Van hieruit kunt met enkele kliks door het Portal navigeren en op die manier alle functies gebruiken.

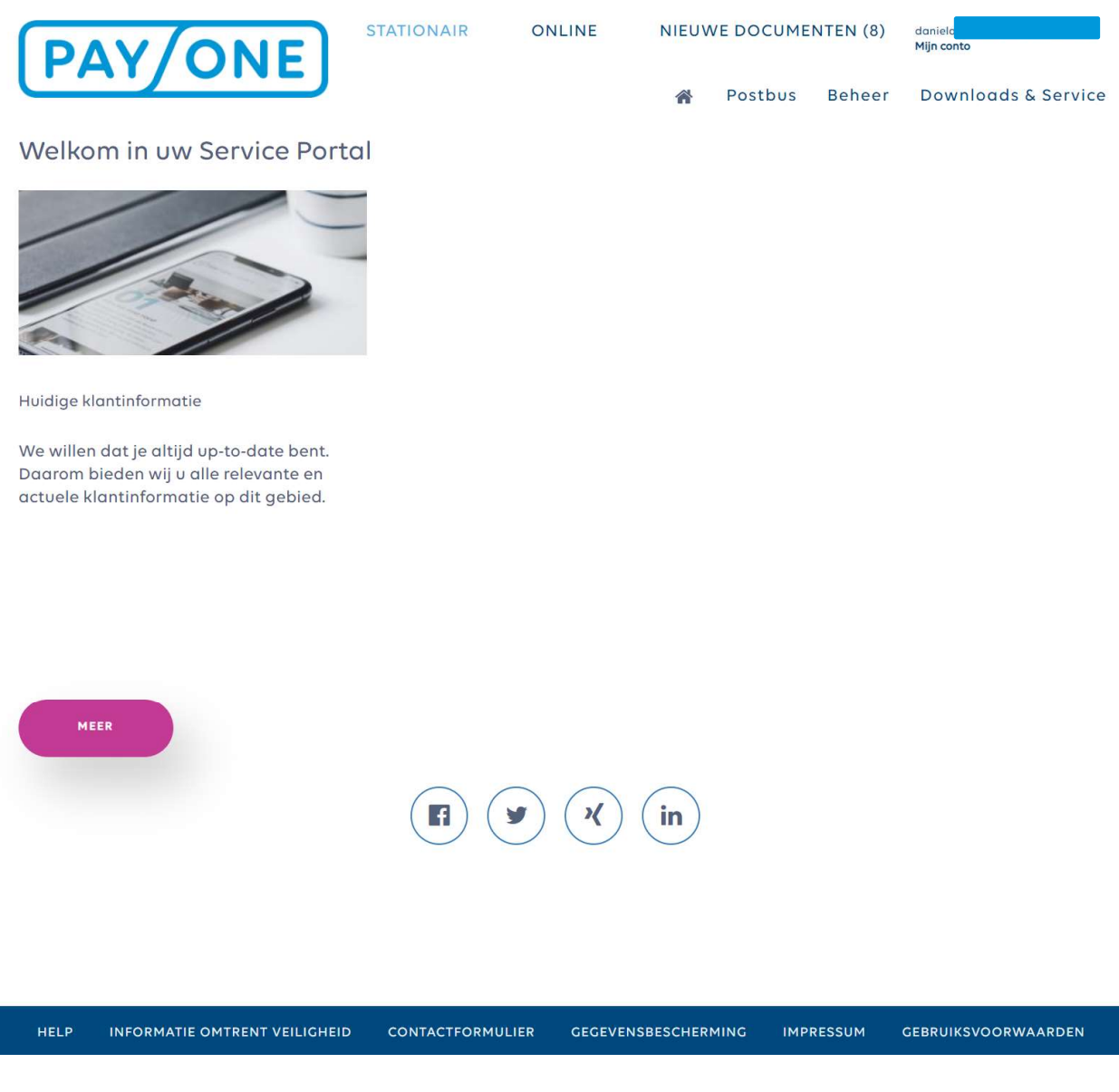

In de kopregel worden de volgende menutitels weergegeven:

- Uw eigen e-mailadres
- Nieuwe documenten
- **Stationair**
- Online

Uw laatste aanmelding wordt altijd weergegeven, samen met de mogelijkheid om uw wachtwoord of gebruikersgegevens te wijzigen.

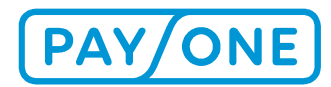

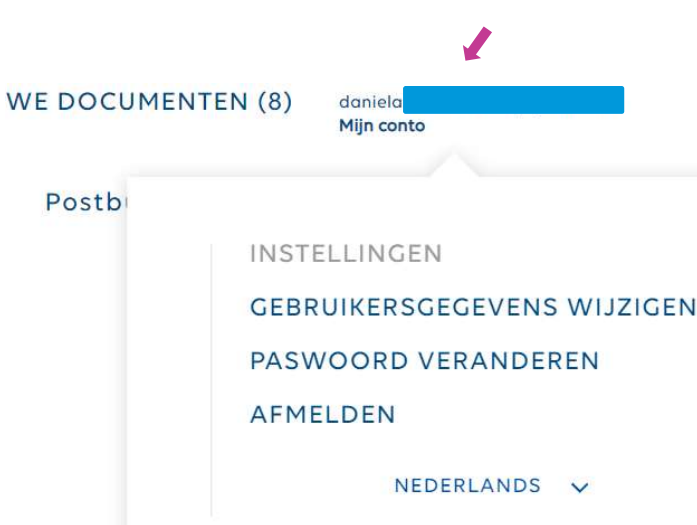

Via de pijl naast het e-mailadres kunt u dit venster openen en sluiten.

### 3.1 WACHTWOORD WIJZIGEN

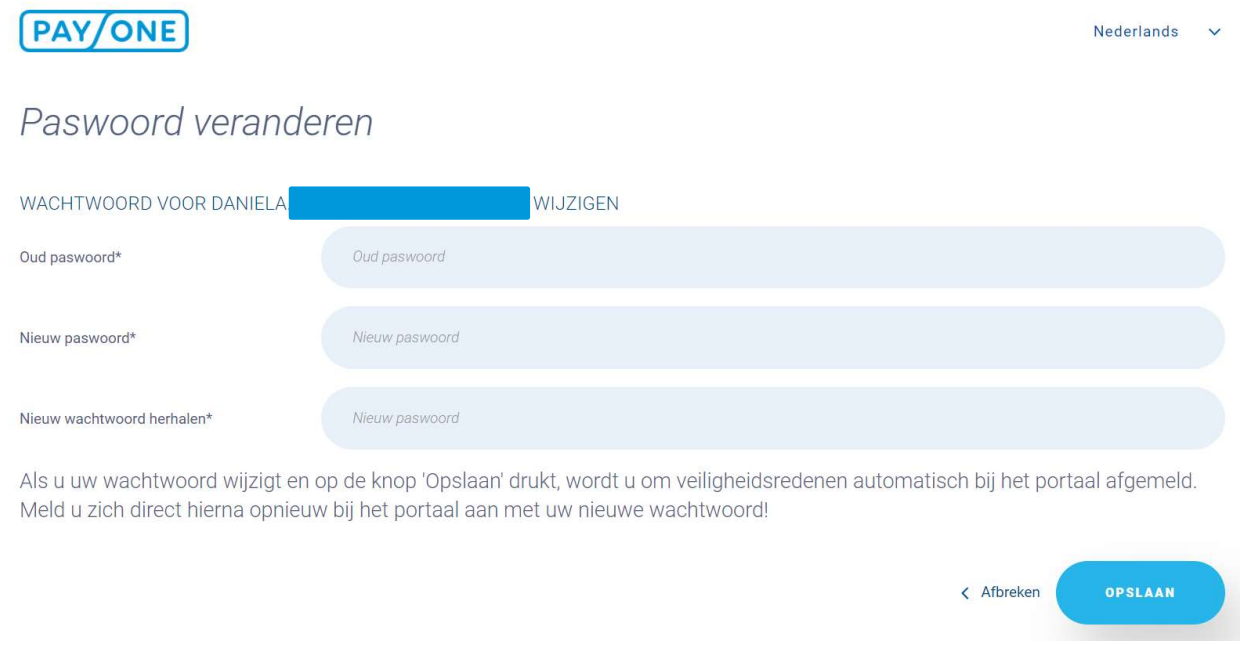

De functie Wachtwoord wijzigen brengt u naar de volgende pagina:

Hier kunt u uw huidige wachtwoord wijzigen. De richtlijnen voor het wijzigen van een wachtwoorden zijn:

Het wachtwoord moet ten minste 8 tekens lang zijn en moet ten minste een getal en een letterteken bevatten. De speciale tekens "<" en ">" zijn niet toegestaan.

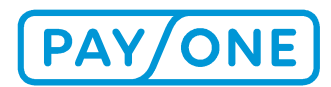

### 3.2 GEBRUIKERSGEGEVENS WIJZIGEN

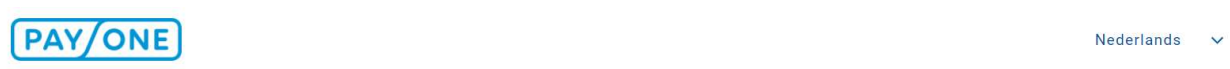

## Gebruikersgegevens wijzigen

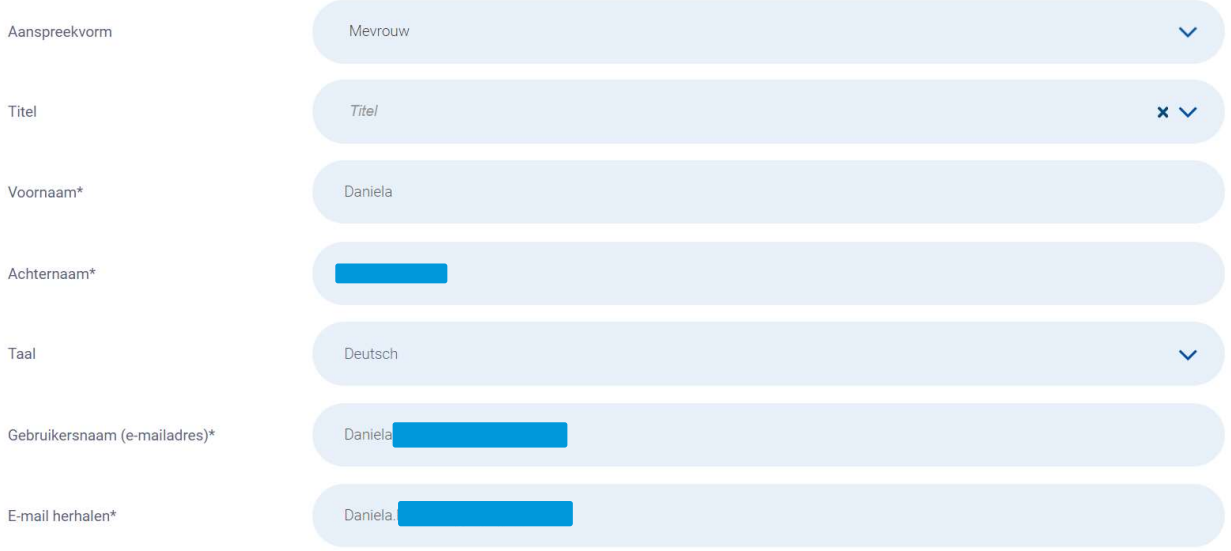

Als u uw gegevens wijzigt en op de knop 'Opslaan' drukt, wordt u om veiligheidsredenen automatisch bij het portaal afgemeld. Meld u vervolgens opnieuw aan bij het portaal! Als u uw e-mailadres hebt gewijzigd, ontvangt u een e-mail met een nieuwe activeringslink. Controleer in dat geval uw e-mails! Klik op de link in de e-mail en meld u zich bij het portaal aan met uw nieuw gekozen e-mailadres en het wachtwoord dat u kent!

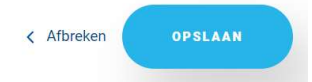

Via de functie Gebruikersgegevens wijzigen kunt u uw persoonlijke gegevens, de ingestelde taal en het emailadres wijzigen.

Door te klikken op **Opslaan** worden uw wijzigingen opgeslagen.

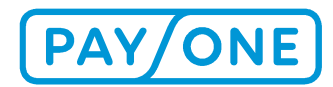

### 3.3 NIEUWE DOCUMENTEN

In de kopregel wordt de menutitel Nieuwe documenten weergegeven. Aan het getal tussen haakjes kunt in één oogopslag zien hoeveel nieuwe, ongelezen documenten er in uw postvak staan.

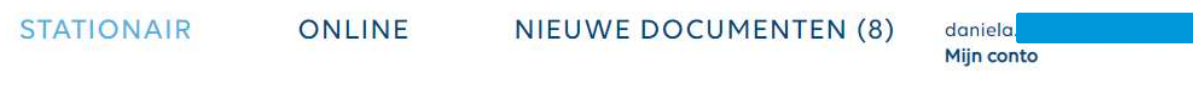

Door op de menutitel te klikken, wordt een nieuwe pagina geopend die weergeeft hoeveel nieuwe documenten er per contractnummer aanwezig zijn.

#### Nieuwe documenten

Op deze pagina zijn de documenten samengevat die nog niet zijn gedownload. Contractnummers, die geen nieuwe documenten hebben, en reeds gedownloade documenten worden hier niet weergegeven. Op reeds gedownloade documenten te openen, kiest u in het menu onder 'Postbus' het betreffende postvak.

0418200 (8) PAYONE GMBH, FRANKFURT AM MAIN, LYONER STR. 9

De regel kan met een muisklik worden geopend, waarna een geconsolideerd overzicht met de nieuwe documenten wordt weergegeven.

 $\bullet$ 

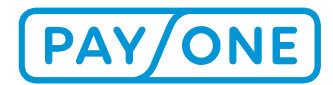

 $\bullet$ 

#### Nieuwe documenten

Op deze pagina zijn de documenten samengevat die nog niet zijn gedownload. Contractnummers, die geen nieuwe documenten hebben, en reeds gedownloade documenten worden hier niet weergegeven. Op reeds gedownloade documenten te openen, kiest u in het menu onder 'Postbus' het betreffende postvak.

#### 0418200 (8) PAYONE GMBH, FRANKFURT AM MAIN, LYONER STR. 9

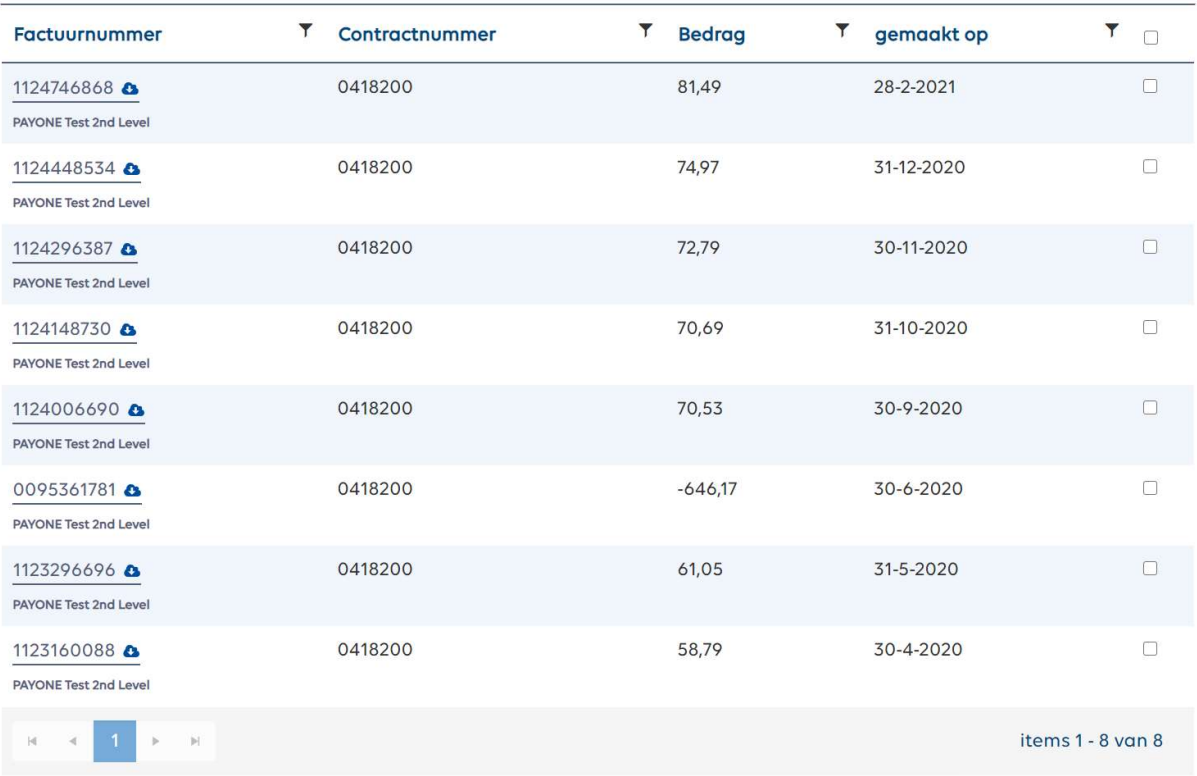

#### Facturen - Netwerkeexploitatie

Door te klikken op de blauw gemarkeerde handelaarsnummers of beschrijvingen kunt u de documenten rechtstreeks openen.

Door middel van de filterfunctie (zie punt 4.3.1.3) kunt u de weergave aanpassen.

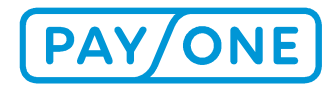

## 4 HOOFDNAVIGATIE

Via de menubalk kunt u verschillende submenu's openen. De structuur is hieronder afgebeeld:

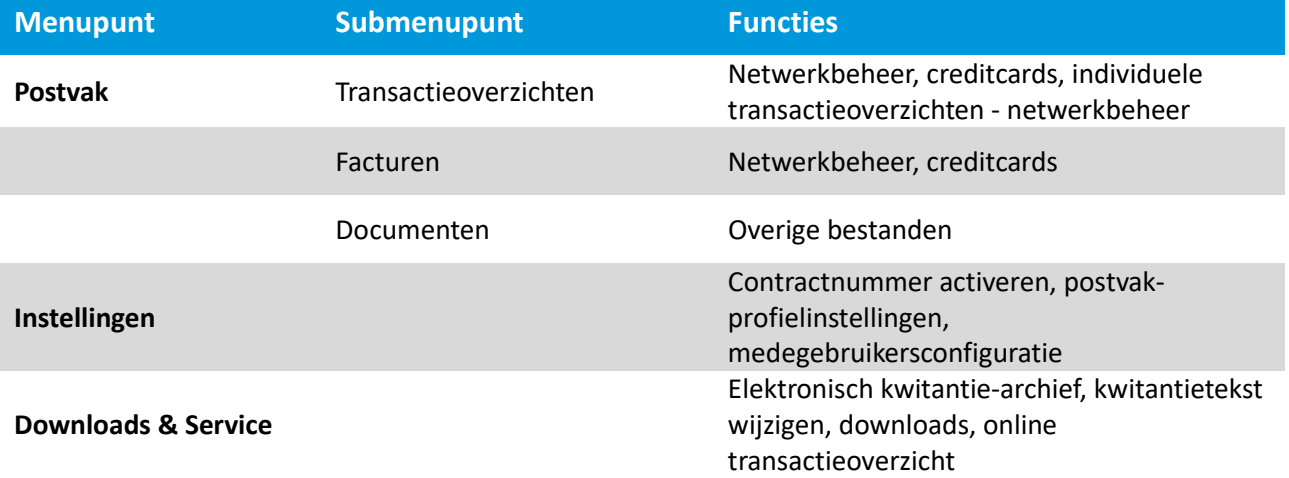

#### 4.1 POSTVAK

#### 4.1.1 TRANSACTIEOVERZICHTEN

Via het menupunt Postvak/transactieoverzichten worden uw transactieoverzichten voor het netwerkbeheer en voor de creditcardtransacties getoond. Daarnaast kunnen ook individuele transactieoverzichten voor netwerkbeheer worden aangemaakt.

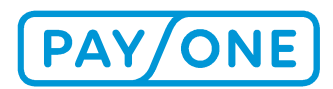

### 4.1.1.1 TRANSACTIEOVERZICHTEN NETWERKBEHEER/CREDITCARD

Afhankelijk van uw contractueel bepaalde cyclus vindt u hier uw dagelijkse, wekelijkse of maandelijkse overzichten.

# **TRANSACTIEOVERZICHTEN -NETWERKEEXPLOITATIE**

Houd er rekening mee dat de transacties na een jaar worden verwijderd uit het Serviceportaal. Dat betekent dat u in het Serviceportaal geen toegang hebt tot transacties die ouder zijn dan een jaar. Als u deze transacties nodig hebt voor uw boekhouding, download ze dan naar uw computer en sla ze daar op.

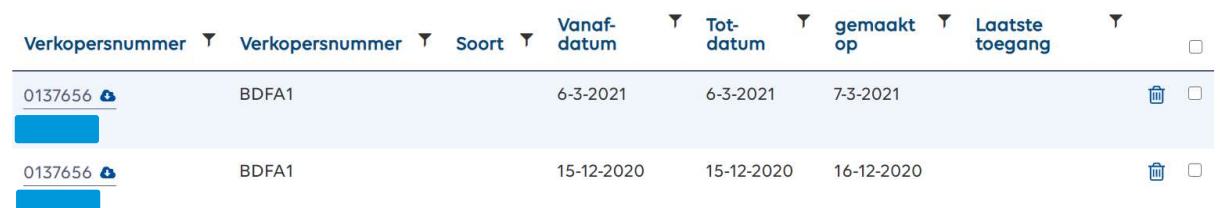

In het keuzemenu Contract selecteren moet u eerst het gewenste filiaal selecteren, waarna u de contractnummers kunt selecteren waarvan u de rekeningen wilt weergeven.

#### CONTRACT KIEZEN

0418200

#### Gekozen contract:

Gekozen contractno.: 0418200 PAYONE Test 2nd Level

Als er meer dan 15 documenten in uw postvak staan, worden de resultaten over meerdere pagina's verdeeld. Via de pagina-navigatie onder in de tabel kunt u wisselen tussen de verschillende pagina's.

# **TRANSACTIEOVERZICHTEN -NETWERKEEXPLOITATIE**

Houd er rekening mee dat de transacties na een jaar worden verwijderd uit het Serviceportaal. Dat betekent dat u in het Serviceportaal geen toegang hebt tot transacties die ouder zijn dan een jaar. Als u deze transacties nodig hebt voor uw boekhouding, download ze dan naar uw computer en sla ze daar op.

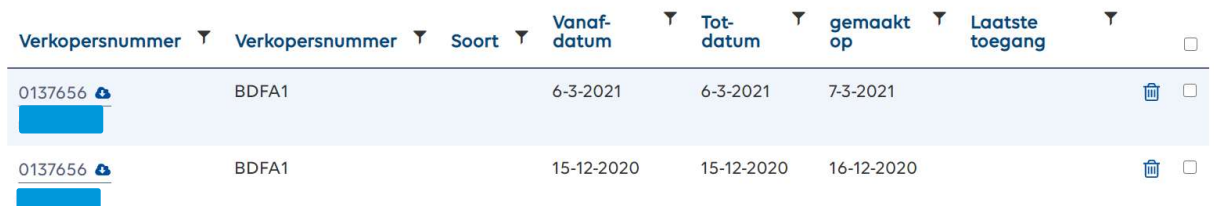

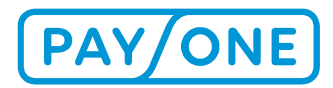

U kunt meerdere filters tegelijkertijd gebruiken om het aantal getoonde documenten te beperken (zie punt 4.3.1.3).

Door op het rekeningnummer of op het wolksymbool te klikken, kunt u het bestand downloaden. Door op de kolomtitel te klikken, kunt u de sorteervolgorde van de documenten wijzigen.

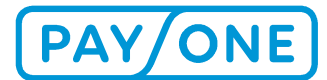

#### Voorbeeld transactieoverzichten netwerkbeheer

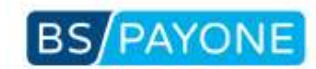

BS PAYONE GmbH · Lyoner Straße 9 · 60528 Frankfurt/Main

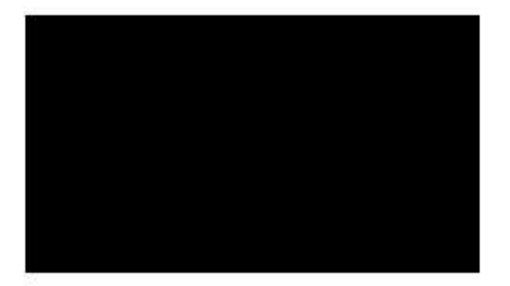

Transaktionsaufstellung vom 29.12.2016 bis 29.12.2016

Blatt  $1$  von  $2$ 

Ihre Kundennummer: 120060001

Druckdatum 05.10.2017

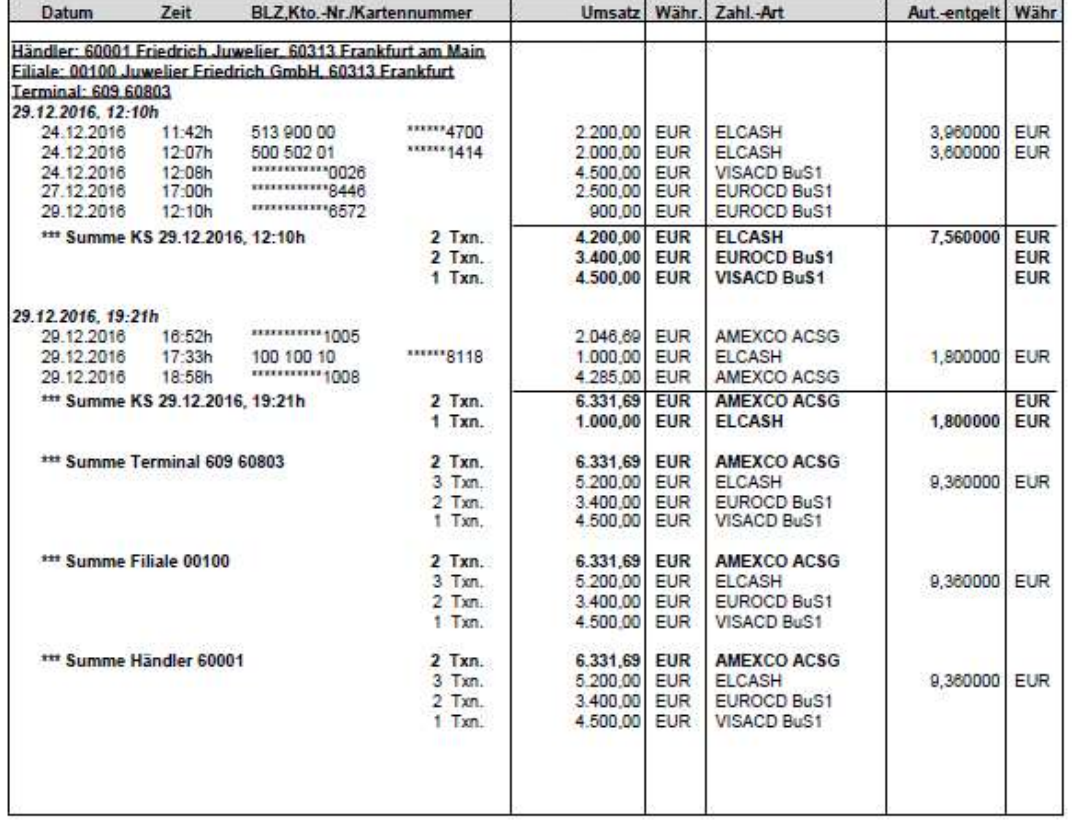

85 PRVONE GmbH<br>Lyoner Straße 9<br>60528 Frankfurt/Main<br>Telefon +49 (0)69 6630-50<br>Telefax +49 (0)69 6630-5211 www.hspayone.com

Aufsichtsratsvorsitzender:<br>Ottmar Bloching Geschäftsführer:<br>Niklaus Santschi, Dr. Frank Islort<br>Jan Kanieß, Carl Frederic Zitscher

FrankfurtMain<br>HRB Nr. 28 985<br>Ust. (D: DE114129870

Bankverbindungen:<br>Frankfurter Sparkasse · IBAN: 0E42 5005 0201 0000 9392 18 · BIC: HELADEF1822<br>Commerzbank London · IBAN: 6B24 C0BA 4062 0130 4469 00 · BIC: COBAGE2000X<br>Raffleiser lindesbank O6, Linz · IBAN: 4707 3400 0000

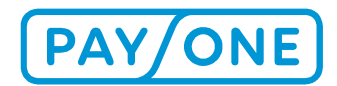

Onder het menupunt Postvak vindt u in het menupunt Transactieoverzichten het volgende menupunt Individuele transactieoverzichten-netwerkbeheer.

Hier kunt u de transactieoverzichten oproepen voor individuele terminals over een door u aan te geven periode (maximale periode van 31 dagen).

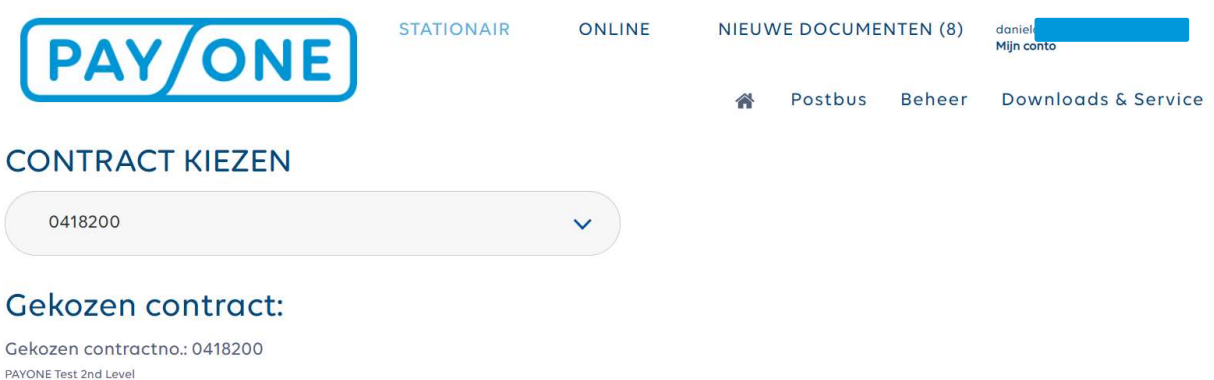

# **INDIVIDUEEL TRANSACTIEOVERZICHT -NETWERKEXPLOITATIE**

Creëer een afzonderlijke transactiespecificatie voor een gewenste terminal voor de door u gekozen periode (max. 31 dagen) Hou er bij de selectie van de periode rekening mee dat de datum van de kassa-update bepalend is en niet de dag waarop de transacties daadwerkelijk werden uitgevoerd. Deze afzonderlijk aangemaakte documenten worden niet in het Service Portal opgeslagen. Als u het document nodig hebt om te bewaren, dient u het op uw computer te downloaden en daar op te slagen.

Om technische redenen is het daarnaast niet mogelijk om transactieoverzichten te maken voor periodes van meer dan 180 dagen geleden.

Deze afzonderlijk aangemaakte documenten worden niet in het Service Portal opgeslagen. Als u het document nodig hebt om te bewaren, dient u het op uw computer te downloaden en daar op te slagen.

#### **ZOEKPARAMETERS**

Danielo

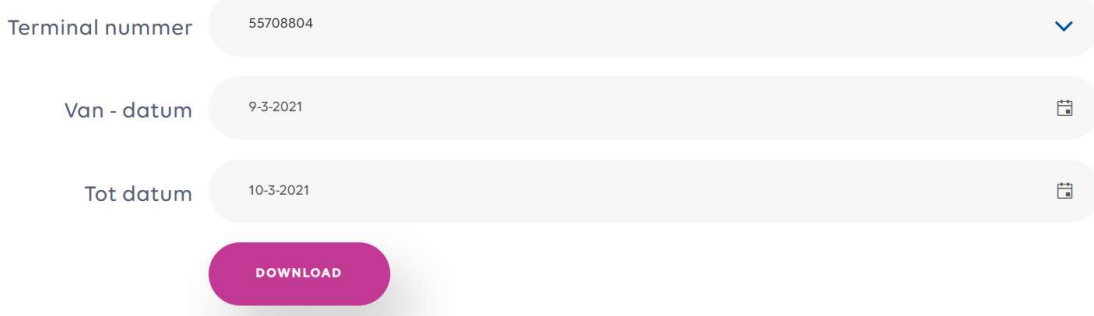

Via de knop **Download** kunt u deze gegevens in pdf formaat uitvoeren.

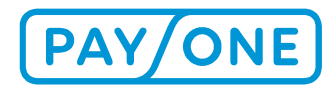

### 4.1.2 FACTUREN

Via het menupunt Postvak/Facturen worden uw facturen voor het netwerkbeheer en de afhandeling van creditcards getoond. Door te klikken op Netwerkbeheer of Creditcards kunt u het gewenste factuuroverzicht inzien.

In het factuuroverzicht worden al uw facturen van de afgelopen twaalf maanden getoond.

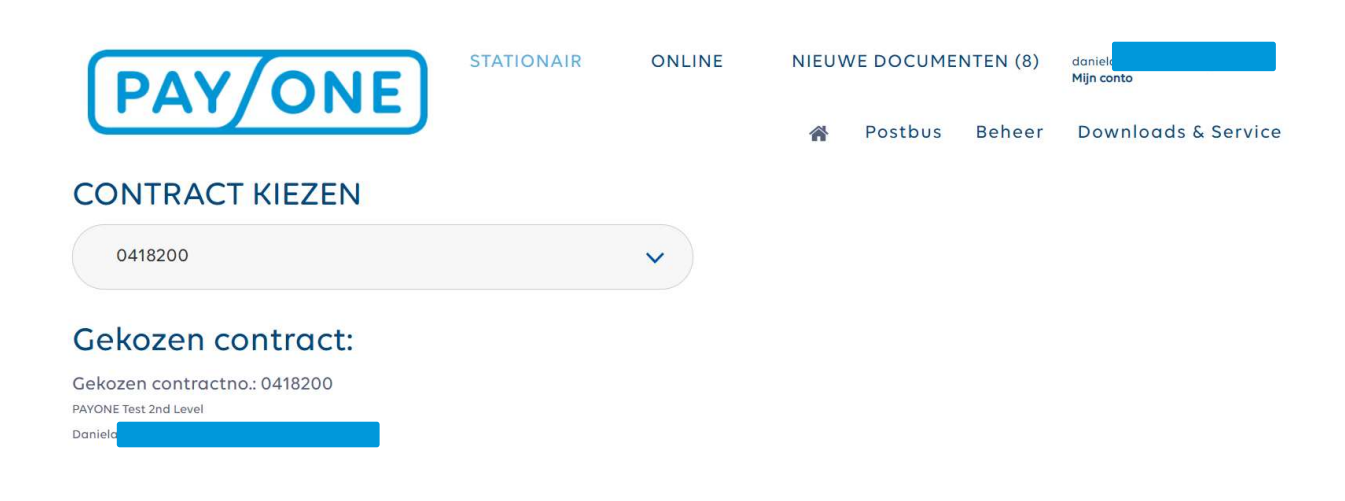

# **FACTUREN - NETWERKEEXPLOITATIE**

Houd er rekening mee dat de facturen na een jaar worden verwijderd uit het Serviceportaal. Dat betekent dat u in het Serviceportaal geen toegang hebt tot facturen die ouder zijn dan een jaar. Als u deze facturen nodig hebt voor uw boekhouding, download ze dan naar uw computer en sla ze daar op.

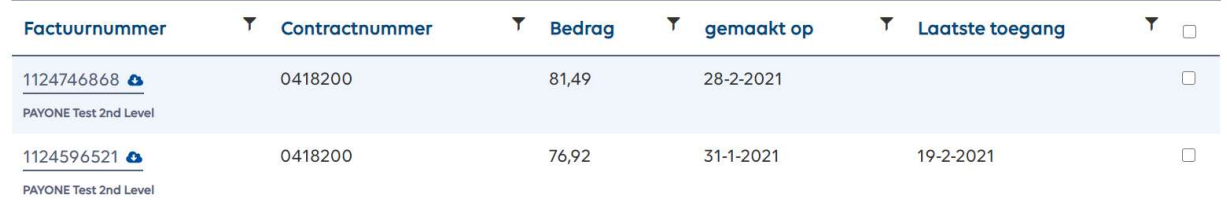

In het keuzemenu Contract selecteren moet u eerst het gewenste filiaal selecteren, waarna u de contractnummers kunt selecteren waarvan u de rekeningen wilt weergeven.

#### **CONTRACT KIEZEN**

0418200

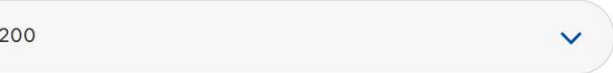

### Gekozen contract:

Gekozen contractno.: 0418200 PAYONE Test 2nd Level

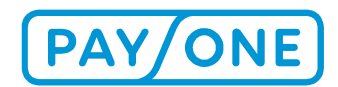

Als er meer dan 15 documenten in uw postvak staan, worden de resultaten over meerdere pagina's verdeeld. Via de pagina-navigatie onder in de tabel kunt u wisselen tussen de verschillende pagina's. Door op het filtersymbool te klikken (zie punt 4.3.1.3), kunt u de getoonde documenten filteren.

## **FACTUREN - NETWERKEEXPLOITATIE**

Houd er rekening mee dat de facturen na een jaar worden verwijderd uit het Serviceportaal. Dat betekent dat u in het Serviceportaal geen toegang hebt tot facturen die ouder zijn dan een jaar. Als u deze facturen nodig hebt voor uw boekhouding, download ze dan naar uw computer en sla ze daar op.

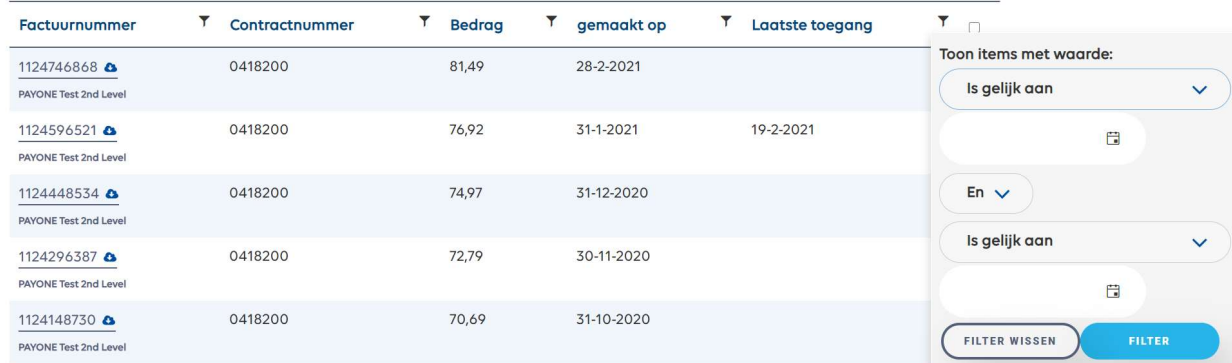

U kunt meerdere filters tegelijkertijd gebruiken om het aantal getoonde documenten te beperken. Door op het rekeningnummer of op het wolksymbool te klikken, kunt u het bestand downloaden. Door op de kolomtitel te klikken, kunt u de sorteervolgorde van de documenten wijzigen.

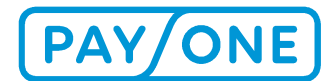

#### Voorbeeldfactuur

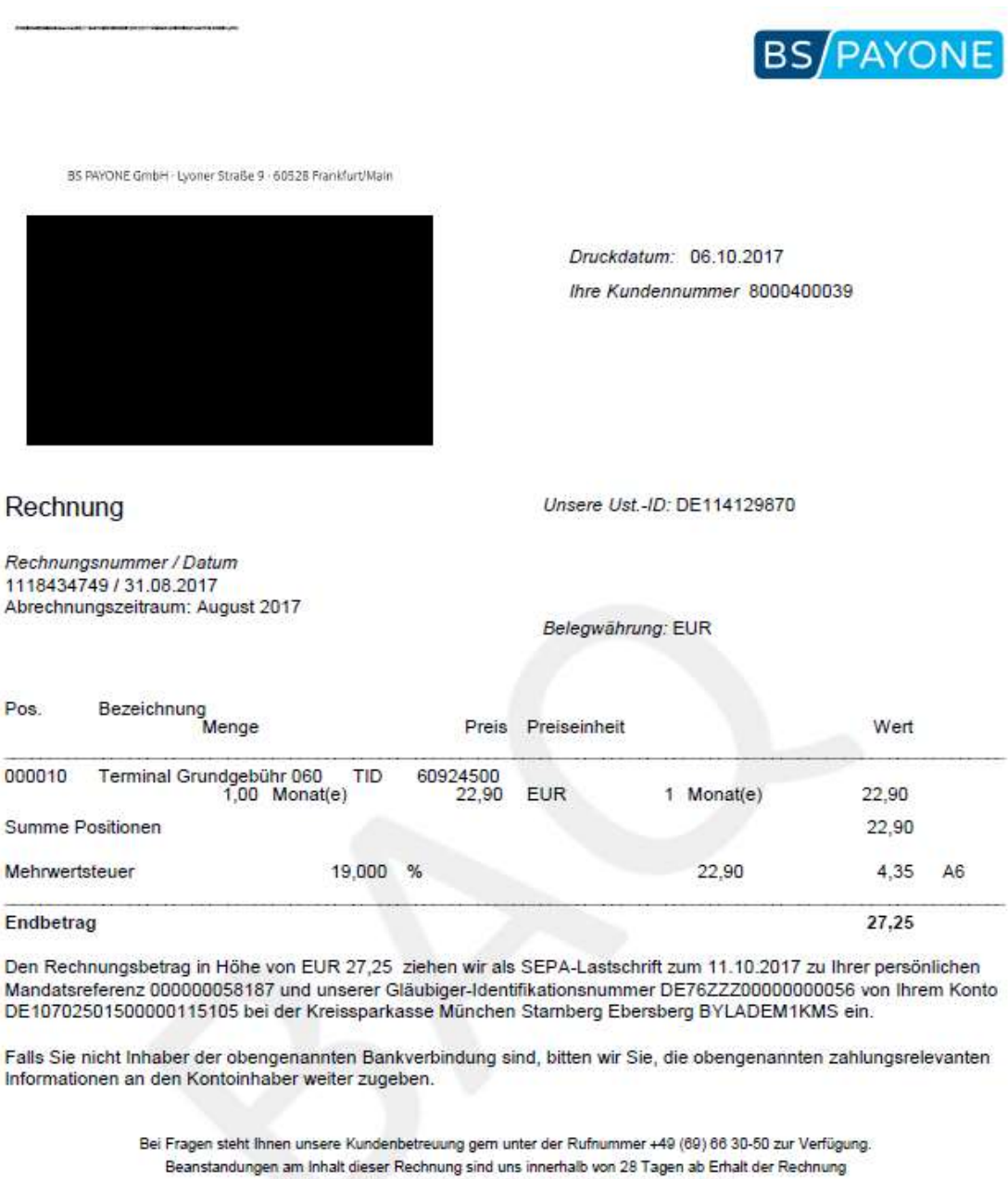

schriftlich mitzuteilen. Nach Ablauf dieser Frist gilt der Saldo endgültig.

Frankfurt(Main<br>HRB Nr. 28 985<br>Ust. (D: 06114129870

Wir haben im August 2017 unseren Namen durch eine Umfirmierung zur BS PAYONE GmbH geändert. Eine FAQ mit den relevanten Informationen finden Sie auf www.bspayone.com. Bitte benutzen Sie nur noch unsere neue Firmierung und ändern Sie Ihre Stammdaten entsprechend. Vielen Dank.

BS PRYONE GmbH<br>Lyoner Straße 9<br>60528 Frankfurt/Main<br>Telefon +49 (069 6630-5211<br>Telefax +49 (069 6630-5211<br>www.bspayone.com

Aufsichtsratsvorsttzender:<br>Ottmar Bioching Geschäftsführer:<br>Niklaus Santschi, Dr. Frank isfort<br>Jan Kanleß, Carl Frederic Zitscher

Bankverbindungen:<br>Frankfurter Sparkasse - IBAN: DE42 5005 0201.0000 9392 18 - BIC: HELADEF1822<br>Commerzbank: London - IBAN: GB24 COBA 4062 01:30 4469 01 - BIC: COBAGE2000X<br>Rafferser kandesbank: Os. Linz - IBAN: AT07 3400 00

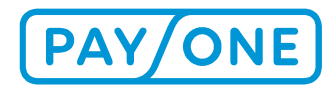

### 4.1.3 DOCUMENTEN

### 4.1.3.1 VERZOEK OM DOCUMENTATIE / TERUGVORDERING

Bij het menu-onderdeel Verzoek om documentatie/Terugvordering vindt u in het geval van een klacht van de bank die de kaart heeft uitgegeven het verzoek om documentatie en een eventuele daarbij horende terugvordering.

Zodra een nieuw verzoek om documentatie of terugvordering via het serviceportaal wordt gedaan, sturen wij u hierover een e-mail met informatie.

Het verzoek om documentatie is gebonden aan een responstermijn. De datum van de responstermijn vindt u in de bijpassende kolom in de tabel. De responstermijn voor het verzoek om documentatie wordt u bovendien per e-mail meegedeeld.

Als er sprake is van een terugvordering, vindt u via de pop-upbutton in de tabel de bijbehorende documentatie.

De documentatie kan met een muisklik worden opgeroepen en opgeslagen

**CONTRACT KIEZEN** 

 $\overline{1}$ 

Gekozen contract: Gekozen contractno.: 0025330

**OPVRAGEN VAN DOCUMENTEN / TERUGVORDERING VAN EEN BETALING** 

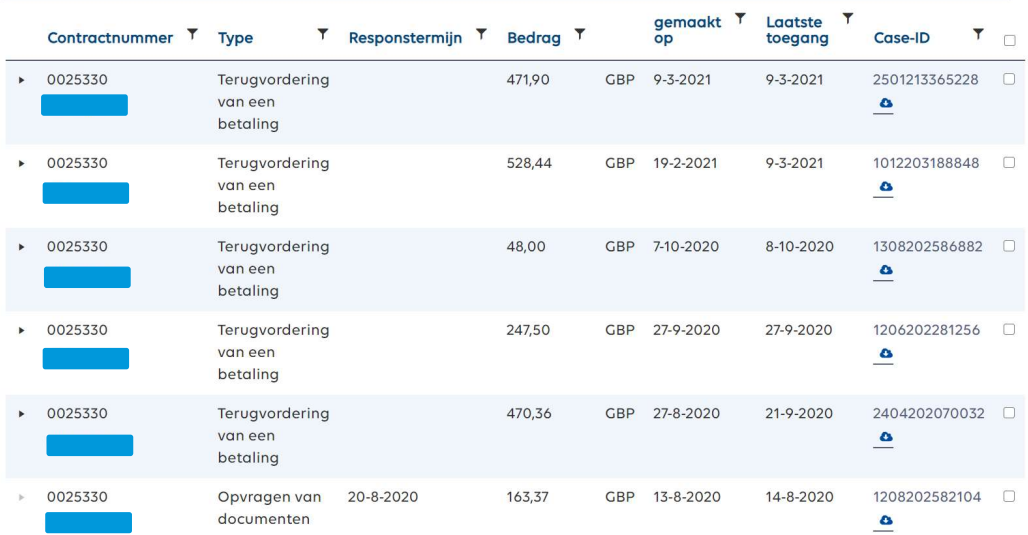

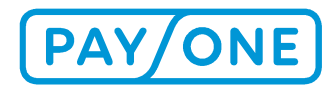

### 4.1.3.2 OVERIGE DOCUMENTEN

In het gedeelte Documenten kunt u onder Overige documenten individueel opgestelde en geüploade documenten vinden. Deze worden ingesteld na afstemming met onze klantenservice.

Na selectie van het contractnummer worden de betreffende bestanden weergegeven.

## **CONTRACT KIEZEN** 0418200 Gekozen contract: Gekozen contractno.: 0418200 PAYONE Test 2nd Level Danielo

# **OVERIGE DOCUMENTEN**

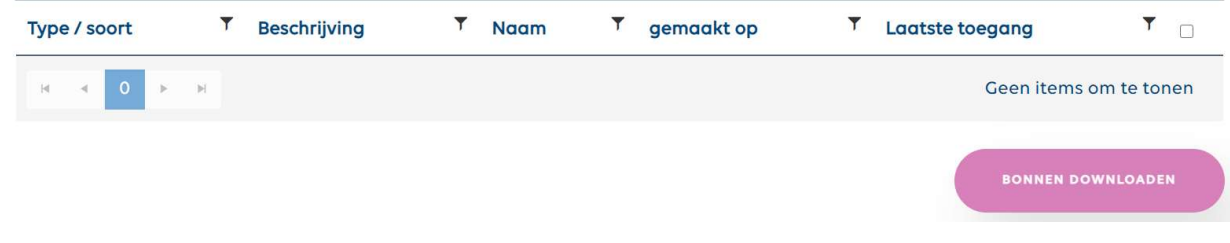

#### 4.2 INSTELLINGEN

Onder het menupunt Functies vindt u de volgende functies:

- Contractnummer activeren
- Postvak-profielinstellingen
- Medegebruikersconfiguratie

#### 4.2.1 CONTRACTNUMMER ACTIVEREN

Via het punt Contractnummer activeren kunnen extra contractnummers worden geactiveerd (na eerdere aanmelding; zie punt 2.1).

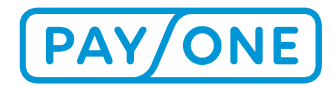

#### Contractnummer activeren

Als u nog geen registratiecode heeft, neem dan contact op met de klantenservice via het contactformulier.

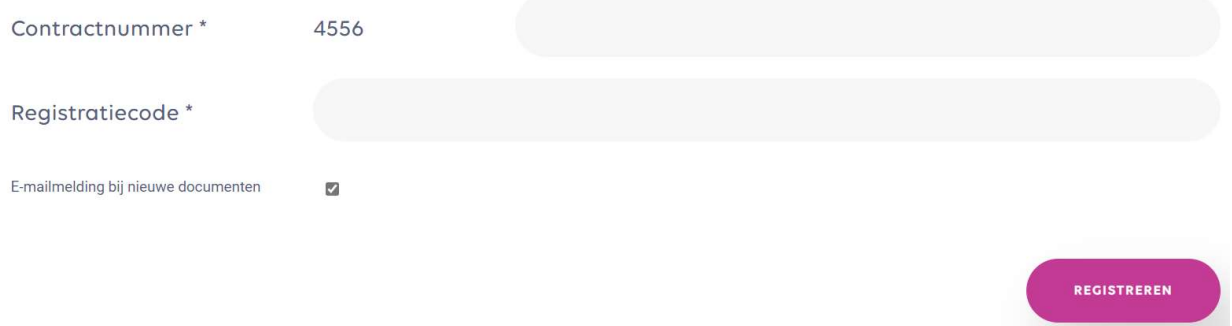

#### 4.2.2 POSTVAK-PROFIELINSTELLINGEN

Via het menupunt Postvak-profielinstellingen kunt u uw persoonlijke gegevens weergeven (wijzigingen zijn mogelijk via Gebruikersgegevens wijzigen, punt 3.2). Tevens kunt u hier vastleggen of u per e-mail berichten over nieuwe documenten wilt ontvangen en opgeven wat de gewenste taal voor de communicatie is.

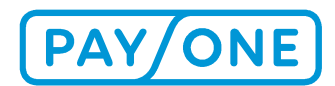

# **HUIDIGE INSTELLINGEN VOOR HET GESELECTEERDE CONTRACTNUMMER**

### **ALGEMENE PROFIELINSTELLINGEN**

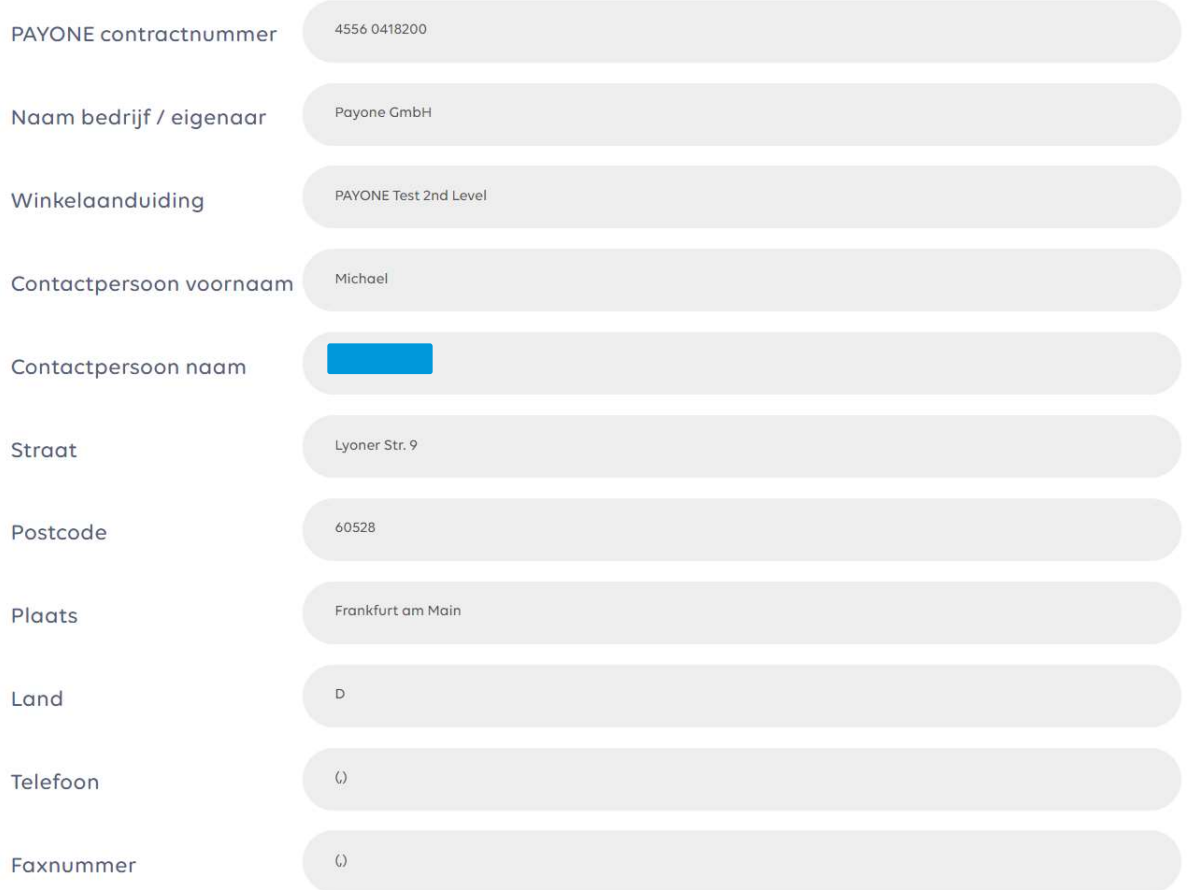

## **OVERIGE INSTELLINGEN**

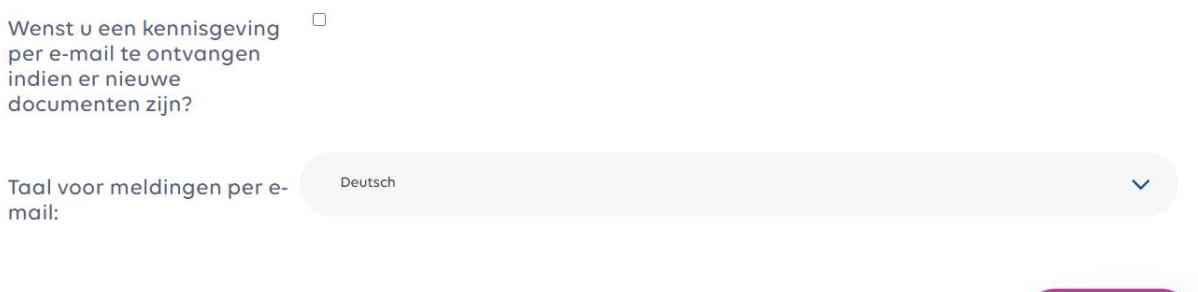

OPSLAAN

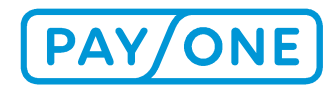

### 4.2.3 MEDEGEBRUIKERSCONFIGURATIE

Via het menupunt Medegebruikersconfiguratie kunt u andere personen machtigen voor toegang tot documenten, die via het Service Portal ter beschikking worden gesteld.

Normaal gesproken is de eerste in het Service Portal geregistreerde gebruiker de zogenoemde hoofdgebruiker, deze kan tot 10 andere medegebruikers aanmaken en deze medegebruikers rechten toekennen. Voorwaarde voor het aanmaken van een medegebruiker is een afzonderlijk, eigen emailadres en het opgeven van de naam.

Klik op het menupunt Instellingen/medegebruikersconfiguratie. Er wordt een masker geopend, waarin de medegebruikers worden weergegeven en kunnen worden beheerd.

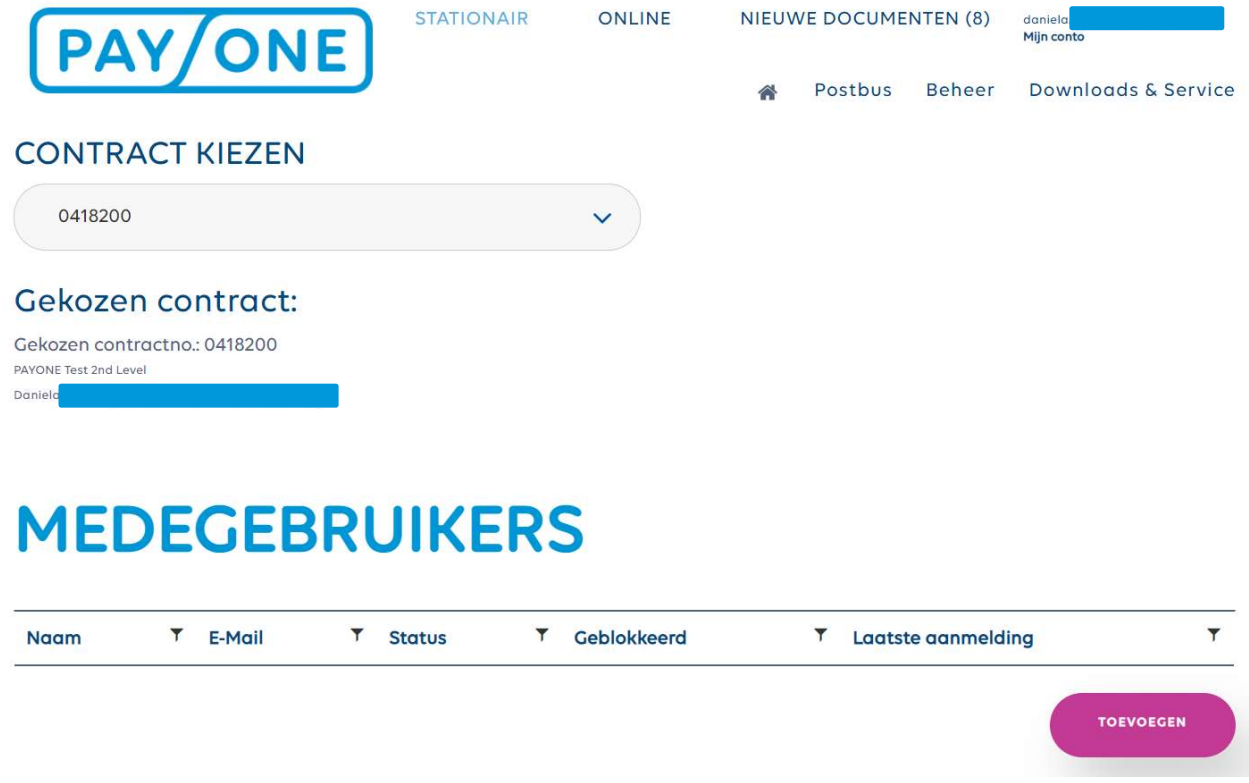

Met de knop Toevoegen kunt u nieuwe medegebruikers aanmaken. Als u op de naam van een medegebruiker klikt, kunt u deze medegebruiker bewerken.

#### 4.2.3.1 AANMAKEN VAN EEN MEDEGEBRUIKER

Met de knop Toevoegen kunt u een medegebruiker toevoegen.

Weergave nieuwe gebruiker aanmaken

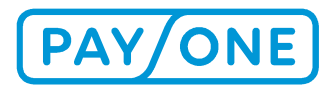

# NIEUWE MEDEGEBRUIKER AANMAKEN  $-$  VU: 0025330  $\blacksquare$

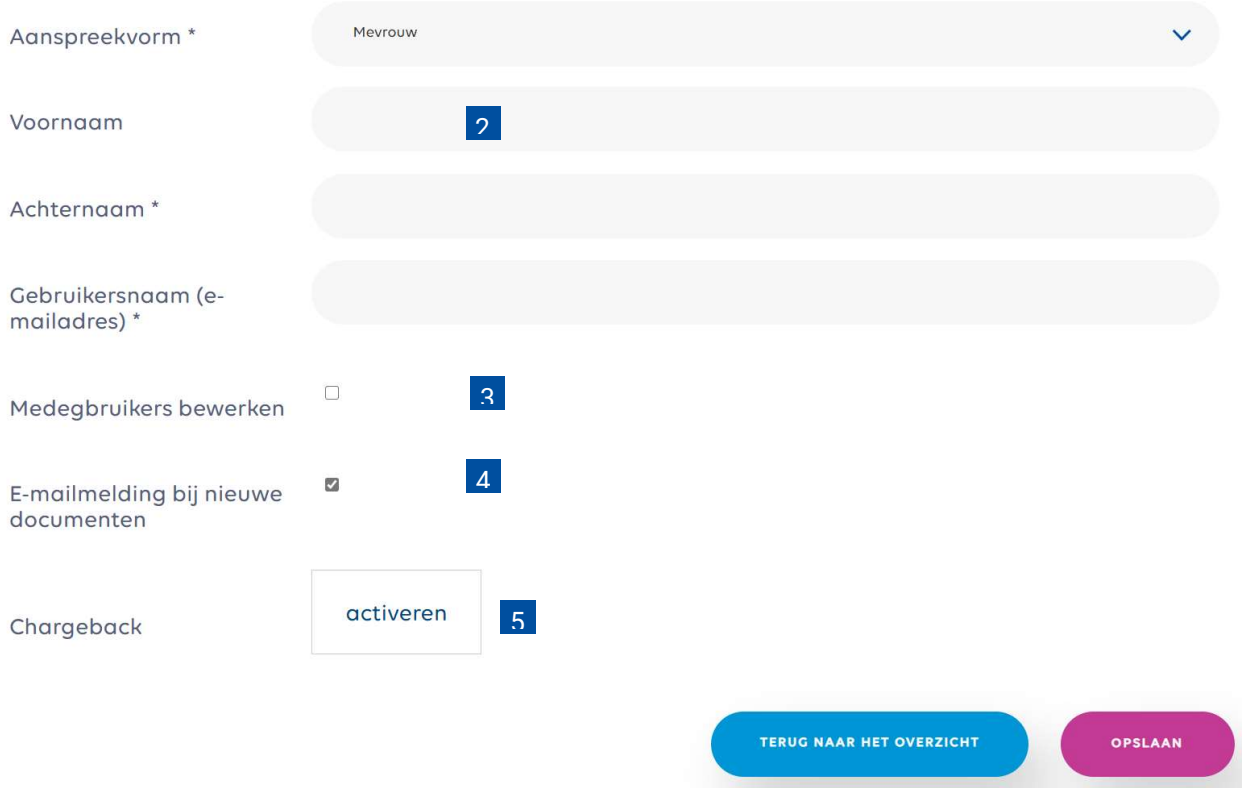

- 1. Als eerste moet het contract worden geselecteerd waarvoor de wijziging van kracht moet worden.
- 2. Vul alle velden van het dan verschijnende formulier in.
- 3. Als de medegebruiker zelf ook andere medegebruikers mag beheren, plaatst u een vinkje bij "Medegebruikers bewerken".
- 4. Daarnaast kunt u vastleggen of de gebruiker berichten over nieuwe documenten per e-mail ontvangt.
- 5. Ten slotte moet nog worden opgegeven tot welke modulen de gebruiker toegang krijgt.

Als u op "Opslaan" klikt, ontvangt de medegebruiker een mail met een activatielink, waarmee deze de toegang tot het postvak kan activeren.

Bovendien genereert het programma een registratiecode, die de medegebruiker bij het activeren van de toegang tot het postvak moet invoeren. Deze registratiecode kunt u afdrukken en aan de medegebruiker geven.

Belangrijk: iedere medegebruiker moet een eigen e-mailadres hebben.

Na het opslaan van de gegevens ziet u een lijst met alle aangemaakte medegebruikers. Als u een medegebruiker later wilt bewerken, kiest u "Bewerken" om toegangsgegevens te wijzigen, rechten toe te voegen of in te trekken, of om de medegebruiker te verwijderen.

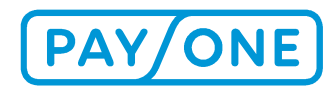

### 4.2.3.2 BEWERKEN VAN EEN MEDEGEBRUIKER

Na het selecteren van het betreffende contract en nadat u op de gebruikersnaam hebt geklikt, kunt u de gebruikersinstellingen bewerken.

## **MEDEGEBRUIKERS**

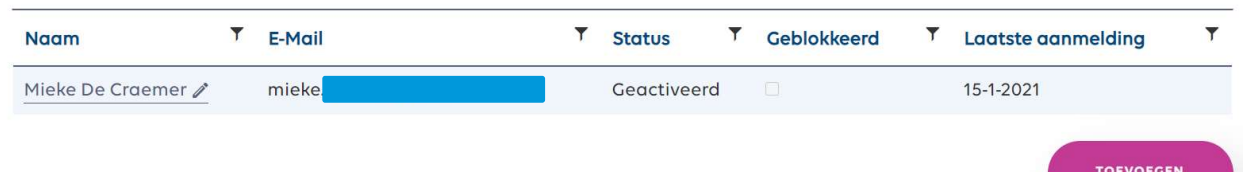

U wordt naar het volgende invoermasker geleid:

### **BEWERKEN** Meyrouw Aanspreekvorm\* 2 Voornaam Mieke De Craemer Achternaam\* mieke.decraemer@lindab.com Gebruikersnaam (emailadres) \* 3  $\overline{\omega}$ Medegbruikers bewerken  $\overline{\omega}$ 4 E-mailmelding bij nieuwe documenten **AANVULLENDE MODULE GEACTIVEERD** 5Postbus TERUG NAAR HET OVERZICHT **SCHRAPPEN** OPSLAAN

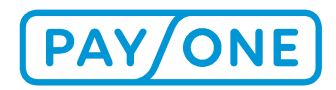

- Als eerste moet het contract worden geselecteerd waarvoor de wijziging van kracht moet worden.
- Vul alle velden van het dan verschijnende formulier in.
- Als de medegebruiker zelf ook andere medegebruikers mag beheren, plaatst u een vinkje bij "Medegebruikers bewerken".
- Daarnaast kunt u vastleggen of de gebruiker berichten over nieuwe documenten per e-mail ontvangt.
- Ten slotte moet nog worden opgegeven tot welke modulen de gebruiker toegang krijgt. Links wordt de status achter de module weergegeven, rechts worden de betreffende mogelijkheden weergegeven.

Als u op Opslaan klikt, ontvangt de medegebruiker een mail met een activatielink, waarmee deze de toegang tot het postvak kan activeren.

#### 4.3 DOWNLOADS & SERVICE

Via de menutitel Downloads & Service kunnen de volgende submenu's worden geselecteerd:

- Elektronisch kwitantie-archief
- Kwitantietekst bewerken
- Online transactieoverzicht

#### 4.3.1 ELEKTRONISCH KWITANTIE-ARCHIEF (EDOCS)

#### 4.3.1.1 OVERZICHT

Als u gemachtigd bent voor toegang tot het elektronisch kwitantie-archief, hebt u via het menupunt Downloads & Service en *Elektronisch kwitantie-archief* volledige toegang tot al uw betalingskwitanties. De activatie kan via de klantenservice worden opgedragen.

Het onderstaande overzicht komt ter beschikking, waarin de volgende informatie wordt weergegeven:

- Terminalnummer
- Betalingstype
- Bedrag
- Kwitantiedatum
- Trace-nummer
- Kwitantienummer

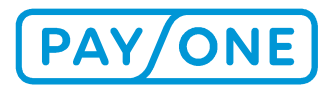

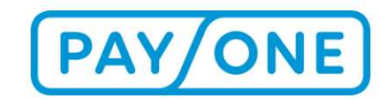

STATIONAIR

ONLINE NIEUWE DOCUMENTEN (8)

 $\triangle$ 

daniela.moebius@bspayone.com<br>**Mijn conto** 

Downloads & Service

Postbus Beheer

#### **CONTRACT KIEZEN**

0418200

#### Gekozen contract:

Gekozen contractno.: 0418200 PAYONE Test 2nd Level Daniela Mõbius (daniela.moebius@bspayone.com)

# **ELEKTRONISCHE KWITANTIE ZOEKEN**

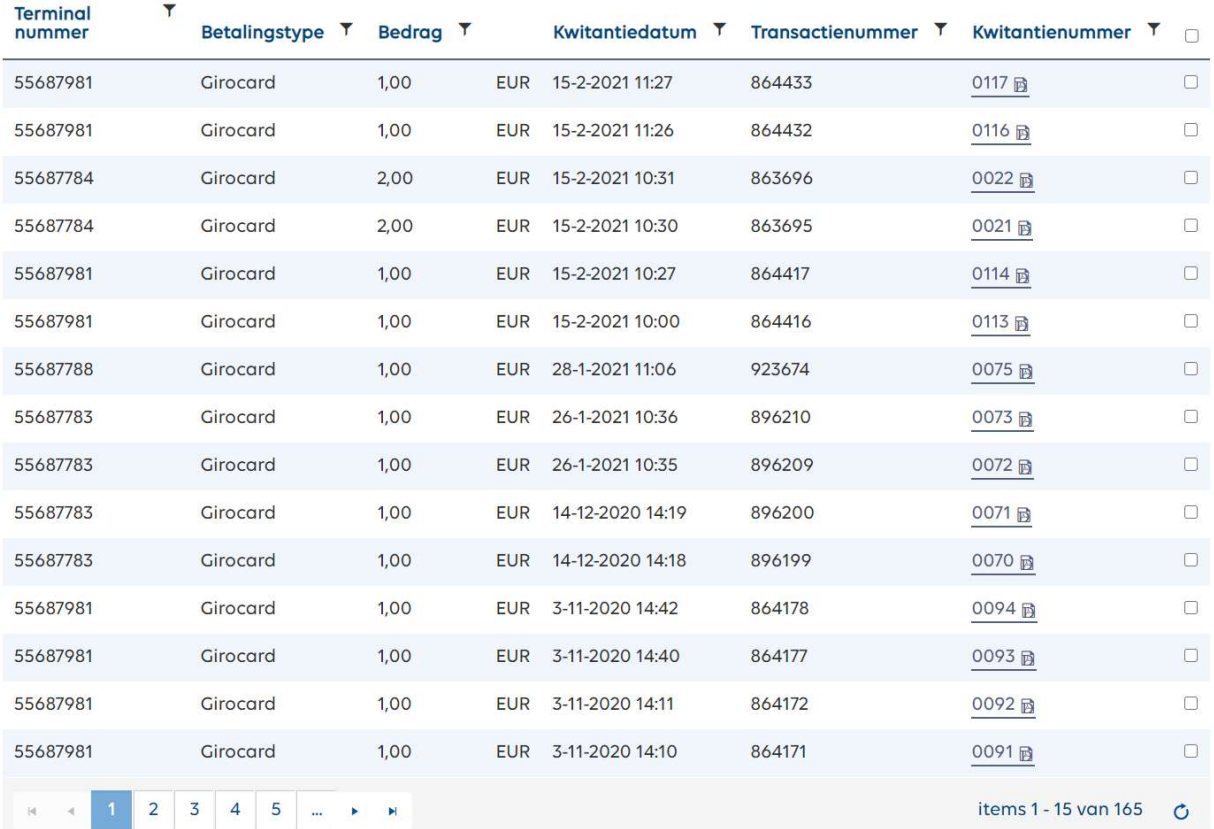

**BELEGARCHIV HERUNTERLADEN** 

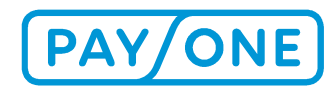

### 4.3.1.2 DETAILWEERGAVE VAN DE KWITANTIES

Door te klikken op het Kwitantienummer krijgt u rechtstreeks toegang tot de kwitantie. De uitvoer van de kwitantie is in pdf-formaat en moet eerst worden opgeslagen.

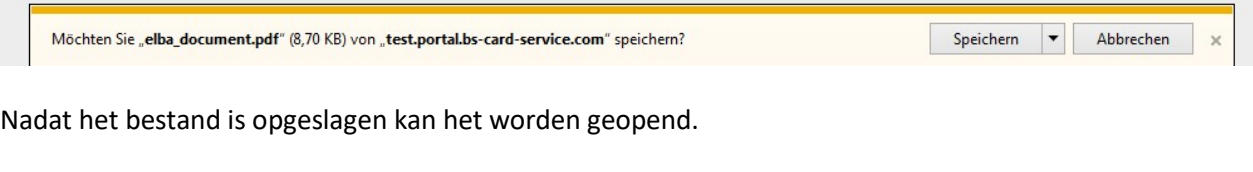

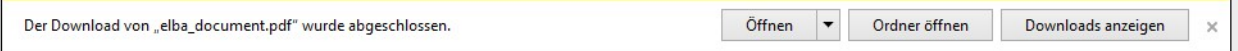

#### 4.3.1.3 FILTERFUNCTIE

Met filterfunctie kan de selectie worden verkleind of kan naar bepaalde kwitanties worden gezocht.

# **ELEKTRONISCHE KWITANTIE ZOEKEN**

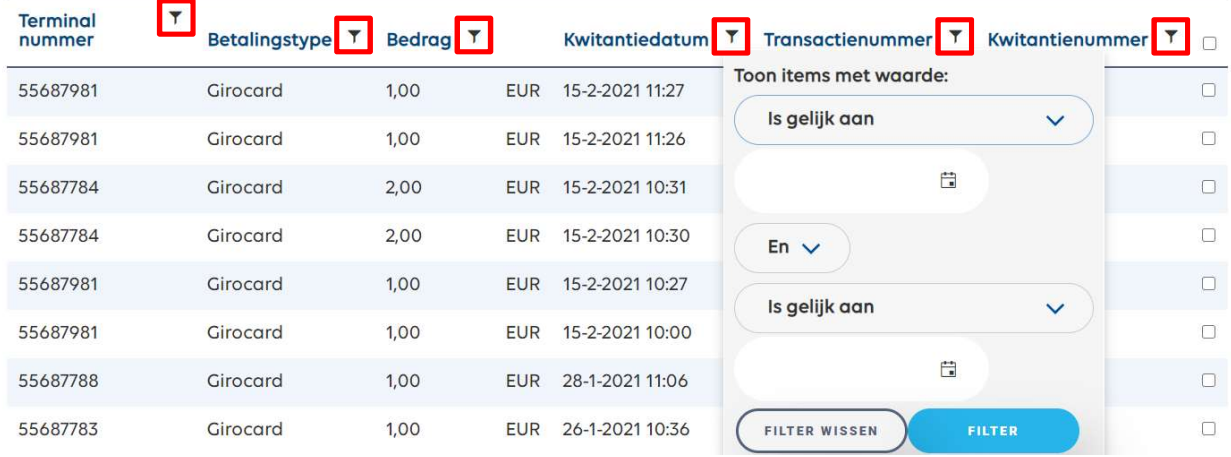

#### 4.3.1.4 KWITANTIES DOWNLOADEN

Met behulp van de selectievakjes kunnen de relevante kwitanties worden gemarkeerd. Er kunnen meerdere kwitanties worden geselecteerd. Daarna kunnen de kwitanties met de knop Kwitanties downloaden op een pc worden opgeslagen.

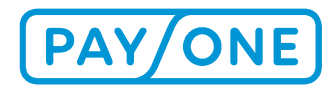

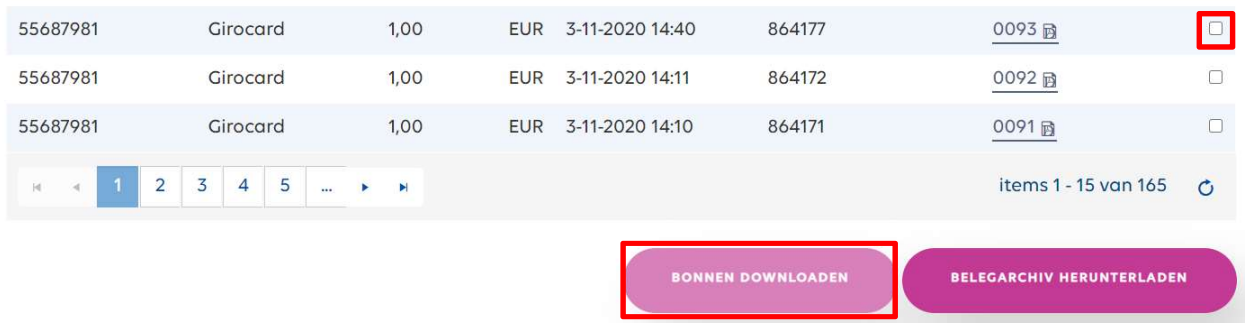

De gedownloade bestanden worden opgeslagen als zip-bestand en kunnen daarna worden uitgepakt tot pdf-bestanden.

#### 4.3.2 ONLINE TRANSACTIEOVERZICHT

In het Service Portal kunnen vanaf nu live-overzichten van actuele transacties worden weergegeven. Deze functie is beschikbaar in het gedeelte Downloads & Services onder het punt Online transactieoverzicht.

Na het openen van de pagina moet eerst het contractnummer worden geselecteerd, via welke de betreffende transactie is uitgevoerd.

**CONTRACT KIEZEN** 

Gekozen contract: Gekozen contractno.: 0123450

## **ONLINE TRANSACTIEOVERZICHT**

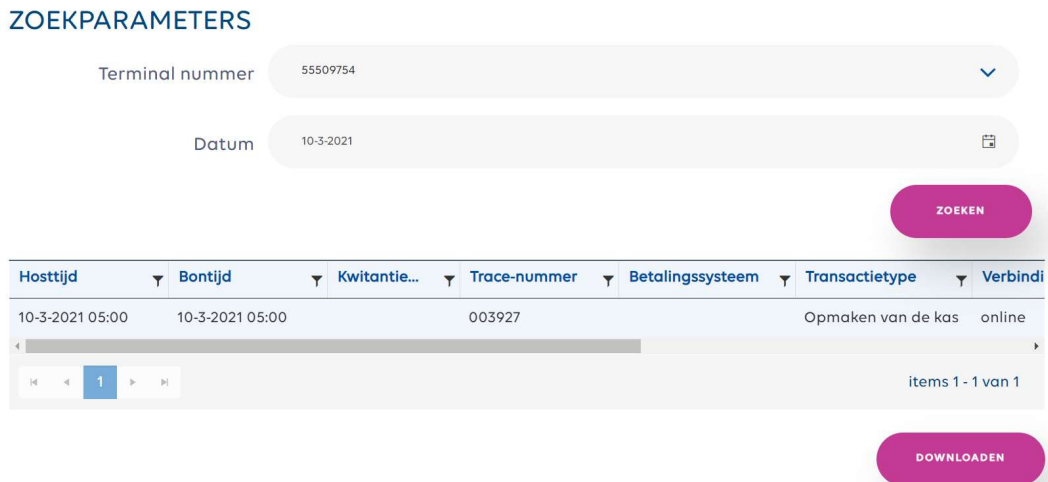

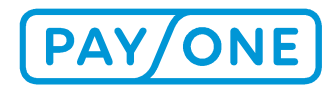

Daarna moeten de zoekparameters worden gedefinieerd. Deze zijn verplicht. De zoekparameters bestaan uit de volgende criteria:

- Terminalnummer –> ID van de terminal waarop de transactie is uitgevoerd
- Van datum -> begrenzing transactieperiode
- Tot datum -> begrenzing transactieperiode

Na het invullen van deze zoekparameters kunt u de weergave laden via de knop Zoeken. De resultaten worden weergegeven in een lijst met maximaal 15 vermeldingen.

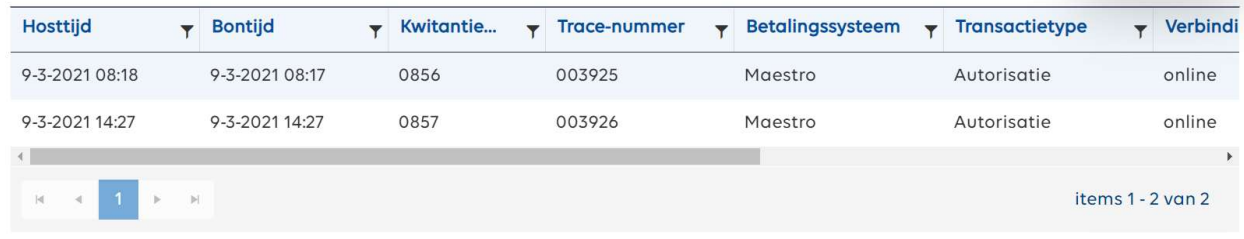

De volgende gegevens worden weergegeven:

- Systeemtijd -> indiening van de transactie
- Kwitantietijd -> verwerkingstijdstip op terminal
- Kwitantienummer -> Kwitantienummer van de bon
- Betalingssysteem -> kaarttype
- Transactiesoort -> bijv. autorisatie
- Bedrag -> bedrag van de transactie in EUR
- Kaartnummer -> gemaskeerd kaartnummer
- BM -> betalingsmethode (chip, magneetstrook etc.)
- Aut.-systeem -> resultaat van het transactiesysteem
- Cashback -> Informatie of de cashback-functie op de terminal is gebruikt
- Status -> transactiestatus

De lijst kan worden gesorteerd door op een kolomtitel te klikken. Hierbij wordt door middel van een pijl aangegeven of de resultaten in toenemende of afnemende volgorde worden weergegeven. Door nogmaals te klikken kunt u deze sortering wijzigen of weer verwijderen.

Door op Afdrukken te klikken worden de gegevens geëxporteerd. De gegevens worden geëxporteerd in csv-formaat, dat in Excel kan worden ingelezen.

Zodra u de gezochte transactie hebt gevonden, kunt u meer informatie weergeven door op het betreffende Kwitantienummer te klikken.

Als u de transactiegegevens wilt exporteren, kunt u hiervoor de knop **Afdrukken** gebruiken. De gegevens worden geëxporteerd in Excel-formaat.

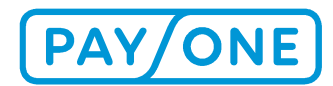

## 5 SERVICE & SUPPORT

Via het telefoonsymbool aan de rechterkant kunt u de telefoonnummers zien waarmee u PAYONE kunt bereiken.

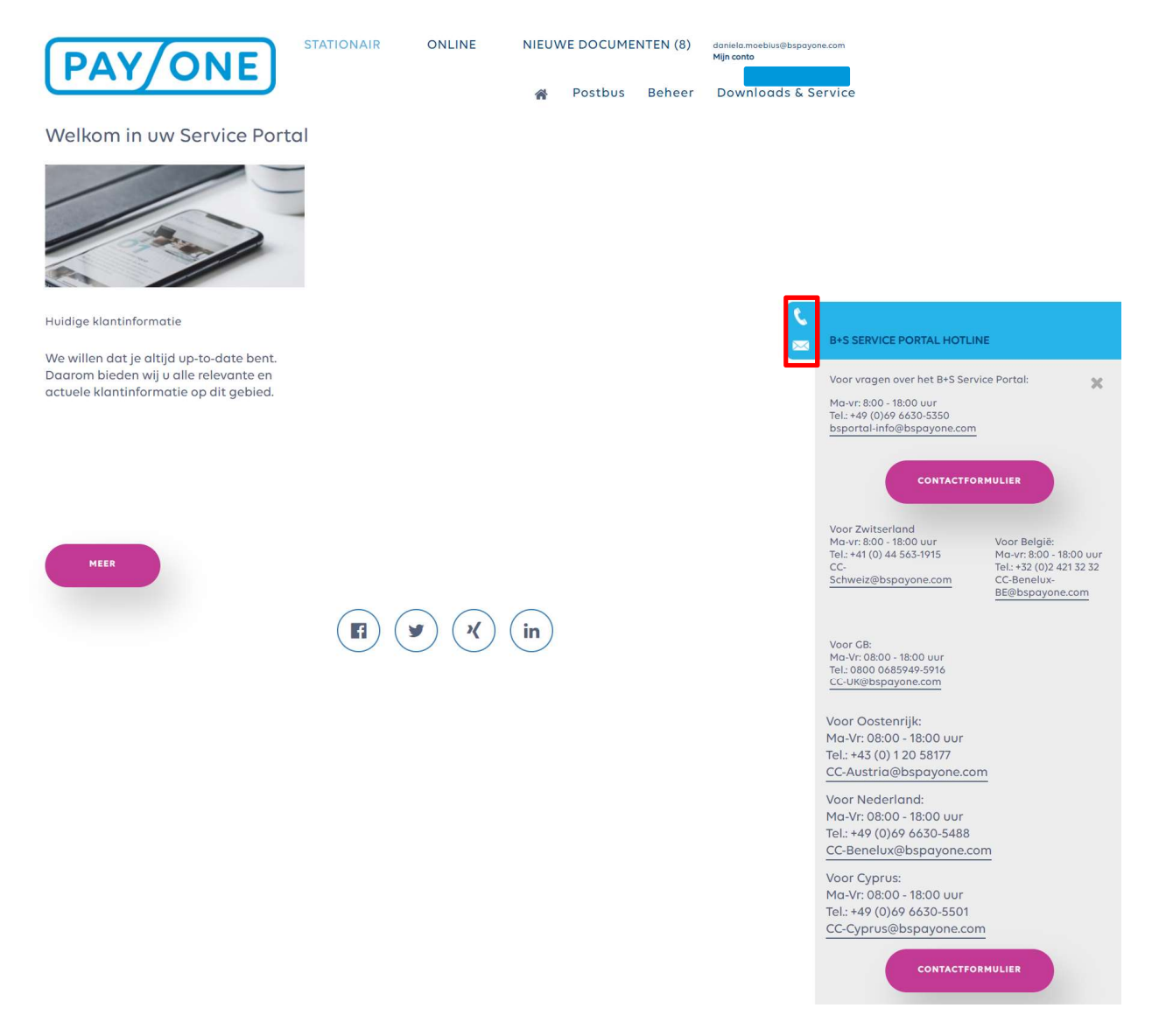

Via de knop "Contactpagina" komt u rechtstreeks op het contactformulier en kunt u ons berichten sturen.

Bij inhoudelijke vragen over de getoonde account-, transactie-, en factuurgegevens, bij vragen over uw contract of over de registratie neemt u contact op met de volgende adressen:

Servicetijden: ma.-vr.: 8:00 - 18:00 uur Telefoon: +49 (0)69 66 30-5350 E-Mail: bsportal-info@bs-card-service.com

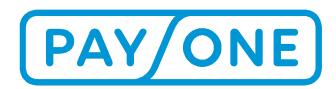

Wij vragen begrip voor het feit dat wij u bij problemen met uw telefoon- of internetverbinding of met het besturingssysteem van uw computer slechts beperkt van dienst kunnen zijn.

#### 5.1 ZWITSERLAND

Voor klanten uit Zwitserland is de volgende klantenservice beschikbaar. Hier is ook ondersteuning in het Frans en Italiaans mogelijk.

Servicetijden: ma.-vr.: 8:00 - 18:00 uur Telefoon: +41 (0)44 563 1915 E-Mail: CC-schweiz@payone.com

#### 5.2 BELGIË

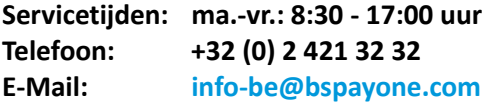

#### 5.3 GROOT-BRITTANNIË

Servicetijden: ma.-vr.: 6:30 - 17:00 uur Telefoon: +44 (0) 800 068 59 49 E-Mail: customer-service-uk@bspayone.com

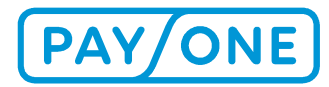

## 6 JURIDISCHE MEDEDELING

#### 6.1 COPYRIGHT

© Copyright 2020 PAYONE GmbH, Frankfurt am Main, Duitsland

Alle rechten voorbehouden. Teksten, foto's, afbeeldingen en de plaatsing daarvan is onderhevig aan het auteursrecht en andere beschermende wetten. De inhoud van dit document mag niet voor commerciële doeleinden worden gekopieerd, gedistribueerd, gewijzigd of voor derden toegankelijk worden gemaakt. Via dit document wordt geen licentie voor het gebruik van intellectueel eigendom verstrekt.

#### 6.2 MERKEN

Adobe® en Adobe® Reader® zijn merken of gedeponeerde merken van Adobe Systems Incorporated, 345 Park Avenue, San Jose, CA 95110-2704, USA. Alle andere producten en diensten zijn merken of gedeponeerde merken van de respectievelijke eigenaars.